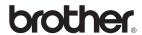

DCP-7030 DCP-7040 DCP-7045N

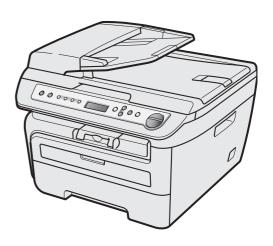

Before you can use the machine, you must set up the hardware and install the driver. Please read this 'Quick Setup Guide' for proper set up and installation instructions.

## STEP 1

Setting Up the Machine

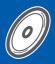

## STEP 2

Installing the Driver & Software

**Setup is Complete!** 

Keep this 'Quick Setup Guide' and the supplied CD-ROM in a convenient place for quick and easy reference at all times.

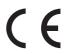

### Symbols used in this guide

| Warning                                                                                                    | Caution                                                                                                    | Improper Setup                                                                                     |  |
|----------------------------------------------------------------------------------------------------|----------------------------------------------------------------------------------------------------|----------------------------------------------------------------------------------------------------|--|
| Warnings tell you what to do to prevent possible personal injury.                                                                           | Cautions specify procedures you must follow or avoid to prevent possible damage to the machine or other objects.                         | Improper Setup icons alert you to devices and operations that are not compatible with the machine. |  |
| Note                                                                                                    | User's Guide, Software User's Guide or<br>Network User's Guide                                                                           |                                                                                                    |  |
| Notes tell you how you should respond to a situation that may arise or give tips about how the current operation works with other features. | Indicates reference to the User's Guide,<br>Software User's Guide or Network<br>User's Guide which is on the CD-ROM<br>we have supplied. |                                                                                                    |  |

### **Trademarks**

The Brother logo is a registered trademark of Brother Industries, Ltd.

Brother is a registered trademark of Brother Industries, Ltd.

Multi-Function Link is a registered trademark of Brother International Corporation.

Windows Vista is either a registered trademark or a trademark of Microsoft Corporation in the United States and/or other countries.

Microsoft, Windows and Windows Server and Internet Explorer are registered trademarks of Microsoft Corporation in the United States and/or other countries.

Apple, Macintosh, Safari and TrueType are trademarks of Apple Inc., registered in the United States and other countries.

Nuance, the Nuance logo, PaperPort and ScanSoft are trademarks or registered trademarks of Nuance Communications, Inc. or its affiliates in the United States and/or other countries.

Each company whose software title is mentioned in this manual has a Software Licence Agreement specific to its proprietary programs.

All other trademarks are the property of their respective owners.

# Compilation and Publication

Under the supervision of Brother Industries Ltd., this manual has been compiled and published, covering the latest product descriptions and specifications.

The contents of this manual and the specifications of this product are subject to change without notice.

Brother reserves the right to make changes without notice in the specifications and materials contained herein and shall not be responsible for any damages (including consequential) caused by reliance on the materials presented, including but not limited to typographical and other errors relating to the publication.

This product is designed for use in a Professional Environment.

©2008 Brother Industries, Ltd. ©1998-2008 TROY Group, Inc. ©1983-2008 PACIFIC SOFTWORKS INC. This product includes the "KASAGO TCP/IP" software developed by ELMIC WESCOM,INC. ©2008 Devicescape Software, Inc. This product includes RSA BSAFE Cryptographic software from RSA Security Inc. Portions Copyright for ICC profiles 2003 by European Color Initiative, www.eci.org. ALL RIGHTS RESERVED

## **Safety Precautions**

| To use the machine safely | 2 |
|---------------------------|---|
| Regulations               | 3 |

## **STEP 1 – Setting Up the Machine**

| Installing the drum unit and toner cartridge assembly | . 4 |
|-------------------------------------------------------|-----|
| Loading paper in the paper tray                       | . 5 |
| Install the power cord                                | . 6 |
| Set your country (DCP-7040 and DCP-7045N)             | . 6 |
| Selecting your language                               | . 6 |
| Setting the LCD contrast                              | . 6 |

## **STEP 2 – Installing the Driver & Software**

### Windows<sup>®</sup>

| Macintosh  For USB Interface Cable Users  For Mac OS X 10.2.4 or greater  For Wired Network Interface Users (DCP-7045N only) |                                                |                                                                                           |
|----------------------------------------------------------------------------------------------------|------------------------------------------------|-------------------------------------------------------------------------------------------|
| For USB Interface Cable Users  For Mac OS X 10.2.4 or greater  For Wired Network Interface Users (DCP-7045N only)            |                                                |                                                                                           |
| Macintosh  For USB Interface Cable Users  For Mac OS X 10.2.4 or greater  For Wired Network Interface Users (DCP-7045N only) | For Wired Network Into<br>(For Windows® 2000 F | erface Users (DCP-7045N only) Professional/XP/XP Professional x64 Edition/Windows Vista®) |
| For USB Interface Cable Users  For Mac OS X 10.2.4 or greater  For Wired Network Interface Users (DCP-7045N only)            |                                                | ,                                                                                         |
| For Mac OS X 10.2.4 or greater For Wired Network Interface Users (DCP-7045N only)                                            |                                                | ble Users                                                                                 |
| For Wired Network Interface Users (DCP-7045N only)                                                                           |                                                |                                                                                           |
| For Mac OS X 10.2.4 or greater                                                                                               | For Wired Network Inte                         | erface Users (DCP-7045N only)                                                             |
|                                                                                                    | For Mac OS X 10.2                              | 2.4 or greater                                                                            |

## **Consumables and Options**

Consumables 15

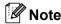

When you move the machine, grasp the side handholds that are under the scanner. Do NOT carry the machine by holding it at the bottom.

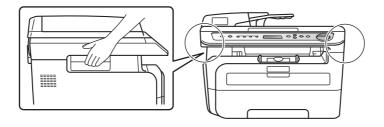

■ Illustration in this Quick Setup Guide are based on DCP-7045N.

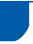

### To use the machine safely

Please keep these instructions for later reference and read them before attempting any maintenance.

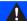

### Warning

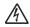

Before cleaning the inside of the machine, first unplug the telephone line cord, and then the power cord from the electrical socket.

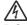

DO NOT handle the plug with wet hands. Doing this might cause an electrical shock.

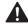

DO NOT use any flammable substances, spray or organic solvent/liquids containing alcohol/ammonia to clean the inside or outside of the machine. Doing this may cause a fire or electrical shock. Refer to *Routine maintenance* for how to clean the machine in the User's Guide.

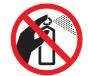

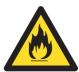

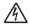

Always make sure the plug is fully inserted.

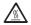

After you have just used the machine, some internal parts of the machine will be extremely hot. When you open the front or back cover of the machine, DO NOT touch the shaded parts shown in the illustrations.

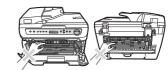

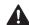

To prevent injuries, be careful not to put your hands on the edge of the machine under the document cover or scanner cover as shown in the illustrations.

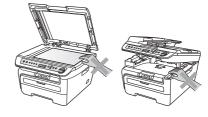

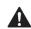

To prevent injuries, DO NOT put your fingers in the area shown in the illustrations.

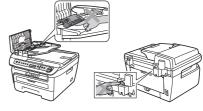

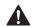

DO NOT use a vacuum cleaner to clean up scattered toner. Doing this might cause the toner dust to ignite inside the vacuum cleaner, potentially starting a fire. Please carefully clean the toner dust with a dry, lint-free cloth and dispose of it according to local regulations.

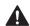

If moving your machine, use the handholds provided. First making sure to disconnect any cables.

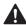

Plastic bags are used in the packaging of your machine. To avoid danger of suffocation, keep these bags away from babies and children.

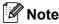

The fuser unit is marked with a caution label. DO NOT remove or damage the label.

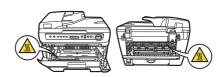

## Regulations

### EC Declaration of Conformity

EC Declaration of Conformity

Manufacturer Brother Industries Ltd., 15·1, Naeshiro-cho, Mizuho-ku, Nagoya 467-8561, Japan

EBBB Brother Industries (Vietnam) Ltd. Phuc Dien Industriel Zone Cam Phuc Commune. Cam giang Dist Hai Duong Province Vietnam

Products description : Laser Printer
Product Name : DCP-7030, DCP-7040, DCP-7045N

are in conformity with provisions of the Directives applied  $\pm$  Low Voltage Directive 2006/95/EC and the Electromagnetic Compatibility Directive 2004/108/EC.

Standards applied:

Harmonized: Safety EN60950-1:2001+A11:2004

EMC EN55022: 2006 +A1: 2007 Class B EN55024: 1998 +A1: 2001 +A2: 2003 EN61000-3-2: 2006 EN61000-3-3: 1995 +A1: 2001 +A2: 2005

Year in which CE marking was first affixed : 2007

: 6th April, 2009 Place : Nagova, Japan

### IEC60825-1+A2:2001 Specification

This machine is a Class 1 laser product as defined in IEC60825-1+A2:2001 specifications. The label shown below is attached in countries where required.

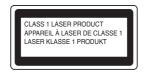

This machine has a Class 3B Laser Diode which emits invisible laser radiation in the Scanner Unit. The Scanner Unit should not be opened under any circumstances.

### Internal laser radiation

Wave length: 780 - 800 nm Output: 10 mW max. Laser Class: Class 3B

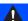

### Warning

Use of controls, adjustments or performance of procedures other than those specified in this manual may result in hazardous radiation exposure.

### **Disconnect device**

This product must be installed near an electrical socket that is easily accessible. In case of emergencies, you must disconnect the power cord from the electrical socket to shut off power completely.

### LAN connection (DCP-7045N only)

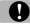

### Caution

DO NOT connect this product to a LAN connection that is subject to over-voltages.

### Radio interference

This product complies with EN55022 (CISPR Publication 22)/Class B. When connecting the machine to a computer, ensure that you use the following interface cables.

A USB cable which must not exceed 2.0 metres in length.

### EU Directive 2002/96/EC and EN50419

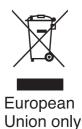

This equipment is marked with the above recycling symbol. It means that all the end of the life of the equipment you must dispose of it separately at an appropriate collection point and not place it in the normal domestic unsorted waste stream. This will benefit the environment for all. (European Union only)

### International ENERGY STAR® Compliance Statement

The purpose of the International ENERGY STAR® Program is to promote the development and popularization of energy-efficient office equipment. As an ENERGY STAR® Partner, Brother Industries, Ltd. has determined that this product meets the ENERGY STAR® guidelines for energy efficiency.

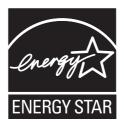

## **EP 1** Setting Up the Machine

Installing the drum unit and toner cartridge assembly

**○** Improper Setup

DO NOT connect the interface cable. Connecting the interface cable is done when installing the driver.

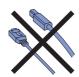

Open the front cover.

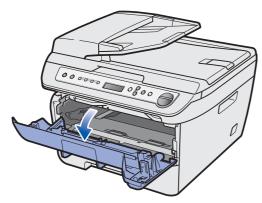

Unpack the drum unit and toner cartridge assembly.

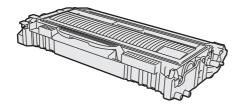

Gently shake it from side to side several times to distribute the toner evenly inside the assembly.

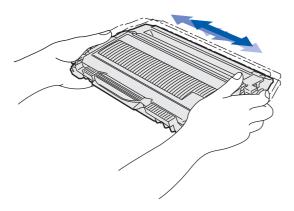

Put the drum unit and toner cartridge assembly into the machine.

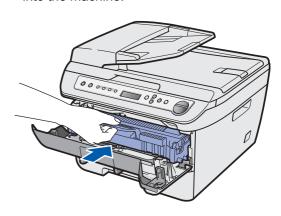

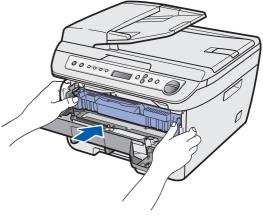

5 Close the front cover of the machine.

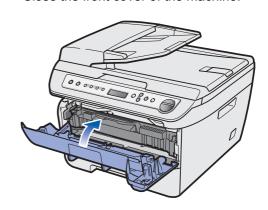

## **Setting Up the Machine**

# Loading paper in the paper tray

1 Pull the paper tray completely out of the machine.

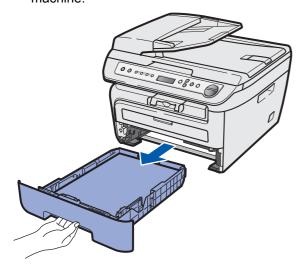

While pressing the green paper-guide release lever, slide the paper guides to fit the paper size you are using. Make sure that the guides are firmly in the slots.

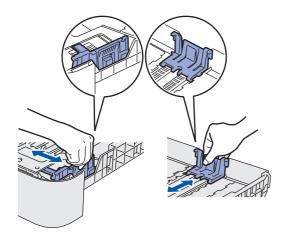

Fan the stack of paper well to avoid paper jams and misfeeds.

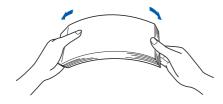

4 Put paper in the paper tray. Make sure that the paper is flat in the tray and below the maximum paper mark (1).

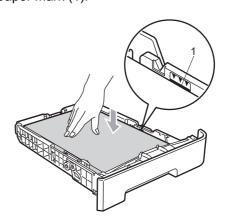

### Caution

Make sure the paper guides touch the sides of the paper so it will feed properly. If you do not do this, it may cause damage to your machine.

Put the paper tray firmly back into the machine. Make sure that it is completely inserted into the machine.

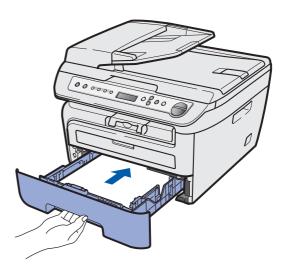

- - Install the power cord
  - Make sure that the machine's power switch is off. Connect the AC power cord to the machine.
  - Plug the AC power cord into an AC outlet. Turn the power switch on.
  - **Set your country (DCP-**7040 and DCP-7045N)
  - Check that the power is turned on by plugging in the power cord. Press OK.

Set Country Press OK Key

Press 
or 
to select your country.

Others Select **∧V** or OK

- Press **OK** when the LCD shows your country.
- The LCD prompts you to make sure of the country again.

Others? ▲ Yes V No

- 5 Do one of the following:
  - If the LCD shows the correct country,

press (A) to go to step 6.

- Press to go back to step 2 to select the country again.
- 6 After the LCD shows Accepted for two seconds, it shows Please Wait.

## Selecting your language

After turning the power switch on, the LCD shows:

> Select Language Press OK Key

Press OK.

Press (a) or (v) to select your language and press OK.

> Select **∆**▼ or OK English

If your language is selected, press (Yes).

English? ▲ Yes V No

M Note

If you have set the wrong language, you can change the language from the control panel menu of the machine. (For details, see "Changing LCD language" in Appendix of the User's Guide.)

## **Setting the LCD contrast**

You can change the contrast to help the LCD look lighter or darker.

- Press Menu and (a) or (v) to select 1. General Setup. Press OK.
- Press ♠ or ▼ to select 5.LCD Contrast. Press OK.
- Press (A) to increase the contrast. -OR-

Press • to decrease the contrast. Press OK.

Press Stop/Exit.

## **STEP 2** Installing the Driver & Software

Follow the instructions on this page for your operating system and interface. For the latest drivers, documentation, and to find the best solution for your problem, access the Brother Solution Center directly from the CD-ROM / Driver or visit http://solutions.brother.com/.

### **Windows**®

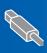

For USB Interface Cable Users ......

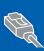

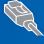

### **Macintosh**

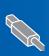

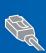

## For USB Interface Cable Users (For Windows® 2000 Professional/XP/XP Professional x64 Edition/Windows Vista®)

### **Important**

Make sure that you have finished the instructions from step 1 Setting Up the Machine on pages 4 through 6.

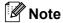

- Do not connect the USB cable before installing the software.
- · Please close any applications running before installing the MFL-Pro Suite.
- The supplied CD-ROM includes ScanSoft™ PaperPort™ 11SE. This software supports Windows® 2000 (SP4 or greater), XP (SP2 or greater), XP Professional x64 Edition and Windows Vista® only. Please update to the latest Windows® Service Pack before installing MFL-Pro Suite.
- 1 Turn off and unplug the machine from the AC outlet and disconnect it from your computer, if you already connected an interface cable.
- Turn on your computer. (You must be logged on with administrator rights.)
- Put the supplied CD-ROM for Windows® into your CD-ROM drive. If the model name screen appears, choose your machine. Follow the onscreen instructions.

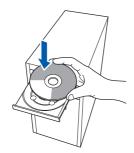

- The CD-ROM main menu will appear. Click Install MFL-Pro Suite.
- After reading and accepting the ScanSoft™ PaperPort™ 11SE License Agreement, click Yes.

The installation of ScanSoft™ PaperPort™ 11SE will automatically start and is followed by the installation of MFL-Pro Suite.

- 6 When the Brother MFL-Pro Suite Software License Agreement window appears, click Yes if you agree to the Software License Agreement.
- Choose **Standard** (DCP-7030 and DCP-7040) or Local Connection (USB) (DCP-7045N), and then click Next. The installation will continue.

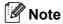

(DCP-7045N only)

If you want to install the PS driver (Brother's BR-Script Driver), choose Custom Install and then follow the on-screen instructions. When the Select Features screen appears, check PS Printer Driver, and then continue following the on-screen instructions.

8 When this screen appears, go to the next step.

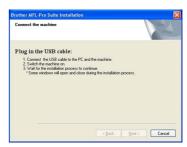

Remove the label covering the USB interface socket.

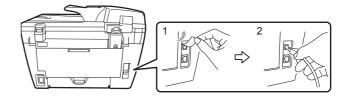

10 Connect the USB interface cable to your computer, and then connect it to the machine.

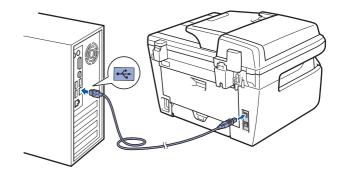

### Improper Setup

DO NOT connect the machine to a USB port on a keyboard or a non-powered USB hub. Brother recommends that you connect the machine directly to your computer.

11 Plug the AC power cord into an AC outlet. Turn the power switch on.
The installation of the Brother drivers will automatically start. The installation screens appear one after another, please wait for a

### **○** Improper Setup

while.

DO NOT try to cancel any of the screens during this installation.

- 12 When the On-Line Registration screen is displayed, make your selection and follow the on-screen instructions.
- 13 Click **Finish** to restart your computer. (After restarting the computer, you must be logged on with Administrator rights.)

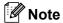

XML Paper Specification Printer Driver

The XML Paper Specification Printer Driver is the most suitable driver when printing from the applications that use the XML Paper Specification documents. Please download the latest driver by accessing the Brother Solutions Center at http://solutions.brother.com.

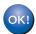

The MFL-Pro Suite (including printer driver and scanner driver) has been installed and the installation is now complete.

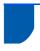

## For Wired Network Interface Users (DCP-7045N only) (For Windows® 2000 Professional/XP/XP Professional x64 Edition/Windows Vista®)

### **Important**

Make sure that you have finished the instructions from step 1 Setting Up the Machine on pages 4 through 6.

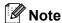

The supplied CD-ROM includes ScanSoft™ PaperPort™ 11SE. This software supports Windows® 2000 (SP4 or greater), XP (SP2 or greater), XP Professional x64 Edition and Windows Vista® only. Please update to the latest Windows® Service Pack before installing MFL-Pro Suite.

- Turn off and unplug the machine from the AC
- Connect the network interface cable to the machine, and then connect it to your network.
- Plug the AC power cord into an AC outlet. Turn the power switch on.
- Turn on your computer. (You must be logged on with Administrator rights.) Close any applications running before installing the MFL-Pro Suite.

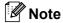

Before installation, if you are using personal firewall software, disable it. After the installation. restart your personal firewall software.

Put the supplied CD-ROM into your CD-ROM drive. Follow the on-screen instruction.

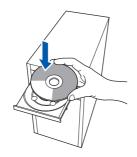

- The CD-ROM main menu will appear. Click Install MFL-Pro Suite.
- After reading and accepting the ScanSoft™ PaperPort™ 11SE License Agreement, click

The installation of ScanSoft™ PaperPort™ 11SE will automatically start and is followed by the installation of MFL-Pro Suite.

- 8 When the Brother MFL-Pro Suite Software License Agreement window appears, click Yes if you agree to the Software License Agreement.
- Choose Network Connection, and then click

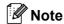

If you want to install the PS driver (Brother's BR-Script Driver), choose Custom Install and then follow the on-screen instructions. When the Select Features screen appears, check PS Printer Driver, and then continue following the on-screen instructions.

10 For Windows<sup>®</sup> XP SP2/Windows Vista<sup>®</sup> users, choose Change the Firewall port settings to enable network connection and continue with the installation. (Recommended) and click Next.

> If you are not using the Windows® Firewall, see the User's Guide for your software for information on how to add the following network ports.

- For network scanning, add UDP port 54925.
- For network PC-Fax receiving, add UDP port 54926.
- If you still have trouble with your network connection, add UDP port 137.
- If the machine is configured for your network, choose the machine from the list, and then click

If your machine shows APIPA in the IP Address Field, click Configure IP Address and enter an IP address for your machine that is suitable for your network.

- 12 The installation of the Brother drivers will automatically start. The installation screens appear one after another, please wait for a while.
- **○** Improper Setup

DO NOT try to cancel any of the screens during this installation.

- 13 When the On-Line Registration screen is displayed, make your selection and follow the on-screen instructions.
- Click Finish to restart your computer. (After restarting the computer, you must be logged on with Administrator rights.)
- ОК!

The MFL-Pro Suite has been installed and the installation is now complete.

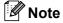

- XML Paper Specification Printer Driver
  The XML Paper Specification Printer Driver is the
  most suitable driver when printing from the
  applications that use the XML Paper Specification
  documents. Please download the latest driver by
  accessing the Brother Solutions Center at
  http://solutions.brother.com.
- MFL-Pro Suite includes the Network Printer Driver, Network Scanner Driver, Brother ControlCenter3 and ScanSoft™ PaperPort™ 11SE with OCR.

ScanSoft™ PaperPort™ 11SE is a document management application for viewing scanned documents.

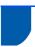

### For USB Interface Cable Users

### For Mac OS X 10.2.4 or greater

### **Important**

Make sure that you have finished the instructions from step 1 Setting Up the Machine on pages 4 through 6.

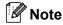

For Mac OS X 10.2.0 to 10.2.3 users, upgrade to Mac OS X 10.2.4 or greater. (For the latest information for Mac OS X, visit <a href="http://solutions.brother.com">http://solutions.brother.com</a>)

- Plug the AC power cord into an AC outlet. Turn the power switch on.
- Remove the label covering the USB interface socket.

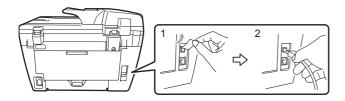

- Connect the USB interface cable to your computer, and then connect it to the machine.

DO NOT connect the machine to a USB port on a keyboard or a non-powered USB hub. Brother recommends that you connect the machine directly to your computer.

- Turn on your Macintosh.
- Put the supplied CD-ROM for Macintosh into your CD-ROM drive.

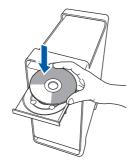

Double-click the **Start Here OSX** icon to install. Follow the on-screen instructions.

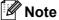

- Please see the Software User's Guide on the CD-ROM to install the PS driver. (DCP-7045N only)
- Please wait, it will take a few seconds for the software to install. After the installation, click Restart to finish installing the software.
- The Brother software will search for the Brother device. During this time the following screen will appear.

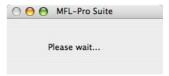

When this screen appears, click **OK**.

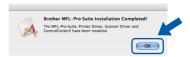

- For Mac OS X 10.3.x or greater users:
  The MFL-Pro Suite, Brother printer driver, scanner driver and Brother
  ControlCenter2 have been installed and the installation is now complete.
  Go to step 13.
- 9 For Mac OS X 10.2.4 to 10.2.8 users: Click **Add**.
- 10 Choose USB.
- 11 Choose your model name, and then click Add.
- 12 Click Print Center, then Quit Print Center.
- The MFL-Pro Suite, Brother printer driver, scanner driver and Brother
  ControlCenter2 have been installed and the installation is now complete.
- 13 To install Presto! PageManager, double-click the **Presto! PageManager** icon and follow the on-screen instructions.
- Presto! PageManager has been installed and the installation is now complete.

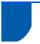

## For Wired Network Interface Users (DCP-7045N only)

### For Mac OS X 10.2.4 or greater

### **Important**

Make sure that you have finished the instructions from step 1 Setting Up the Machine on pages 4 through 6.

Plug the AC power cord into an AC outlet. Turn the power switch on.

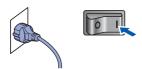

- Connect the network interface cable to the machine, and then connect it to your network.
- Turn on your Macintosh.
- 4 Put the supplied CD-ROM for Macintosh into your CD-ROM drive.

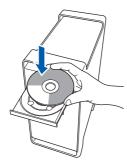

- Double-click the **Start Here OSX** icon to install. Follow the on-screen instructions.
- The Brother software will search for the Brother device. During this time the following screen will appear.

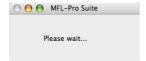

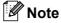

 If the machine is configured for your network, choose the machine from the list, and then click OK. This window will not appear if there is only one machine connected on the network, it will be chosen automatically. Go to step 7.

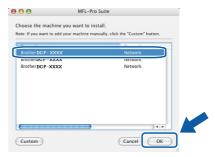

· If this screen appears click OK.

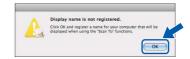

Enter a name for your Macintosh in **Display Name** up to 15 characters long and click **OK**. Go to step **7**.

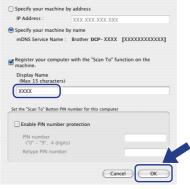

- If you want to use the machine's Scan key to scan over the network you must check the Register your computer with the "Scan To" function on the machine box.
- The name you enter will appear on the machine's LCD when you press the **Scan** key and choose a scan option. (For more information, see Network Scanning in the Software User's Guide on the CD-ROM.)

When this screen appears, click **OK**.

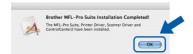

- For Mac OS X 10.3.x or greater users:
  The MFL-Pro Suite, Brother printer driver, scanner driver and Brother
  ControlCenter2 have been installed and the installation is now complete.
  Go to step 12.
- For Mac OS X 10.2.4 to 10.2.8 users: Click **Add**.
- For Mac OS X 10.2.4 to 10.2.8 users: Make the selection shown below.

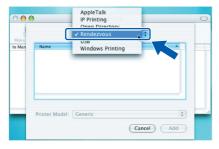

- 10 Choose your model name, and then click Add.
- 11 Click Print Center, then Quit Print Center.
- The MFL-Pro Suite, Brother printer driver, scanner driver and Brother
  ControlCenter2 have been installed and the installation is now complete.
- 12 To install Presto! PageManager, double-click the **Presto! PageManager** icon and follow the on-screen instructions.
- Presto! PageManager has been installed and the installation is now complete.

## **Consumables and Options**

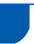

## Consumables

When the time comes to replace consumable items, an error message will be indicated on the LCD. For more information about the consumables for your machine, visit us at <a href="http://solutions.brother.com">http://solutions.brother.com</a> or contact your local Brother reseller.

| Toner Cartridge | Drum Unit |  |  |
|-----------------|-----------|--|--|
| TN-2110/TN-2120 | DR-2100   |  |  |
|                 |           |  |  |

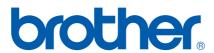